## Process a Single ePayment

To accommodate different workflows, an individual ePayment can be generated in several ways.

The *Payment/Credit Transaction Entry*window can be opened:

- From the*Family* record with the**Payment/Credit** button.
- From **All [Families](http://trainingstaff.jackrabbitclass.com/help/work-with-all-families)**, using the row action**Accept Payment/Post Credit**.
- With the **Save Fee & Pay Now**button in the*Make Sale/Post Fees*window*(Transactions* menu > *Post Transactions)* after selecting a family and posting a fee.
- Using the *Family Search* criteria in**Process ePayments** (*Transactions* menu).

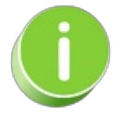

Automate ePayments for a specific family using**Process ePayments** under the*Transactions* menu. **Learn more about scheduling [ePayments](http://trainingstaff.jackrabbitclass.com/help/automate-schedule-epayments-process-later) to process later**.

When processing individual ePayments in Jackrabbit, you can use a credit card or bank account the family has already saved on their account (*Billing Info* tab of *Family* record*),* or you can enter a different credit card number with the option to use it only once or to save it to the account (when you allow **[multiple](http://trainingstaff.jackrabbitclass.com/help/multiple-cards-per-family) cards per family**).

Once in the*Payment/Credit Transaction Entry*window, there are three options.

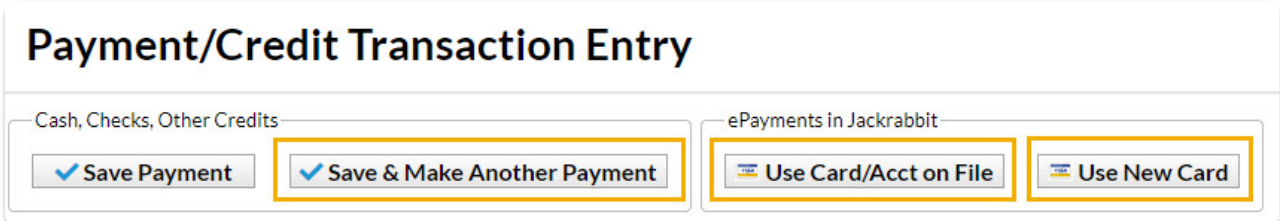

Expand the sections below to step through each option.

**Expand/Collapse All**

 Use Card/Acct on File Button (Process a Saved Credit Card or Bank Account)

Use New Card Button (Process an Unsaved Credit Card)

I Save & Split Payment (Split a credit card payment with another payment method)

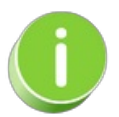

If you own a credit card swiper (supplied by your gateway provider), you can also swipe a credit card to process a payment. To learn more head over to the **EMV Chip [Cards](http://trainingstaff.jackrabbitclass.com/help/emv-chip-cards)** topic.